# e-Board活用 その6 物件箱・工程表・スケジュール

『物件』のデータベースは『エンドユーザー』『現場』『企業』『担当者』それぞれと関連付けができる 特殊なデータベース構造になっています。

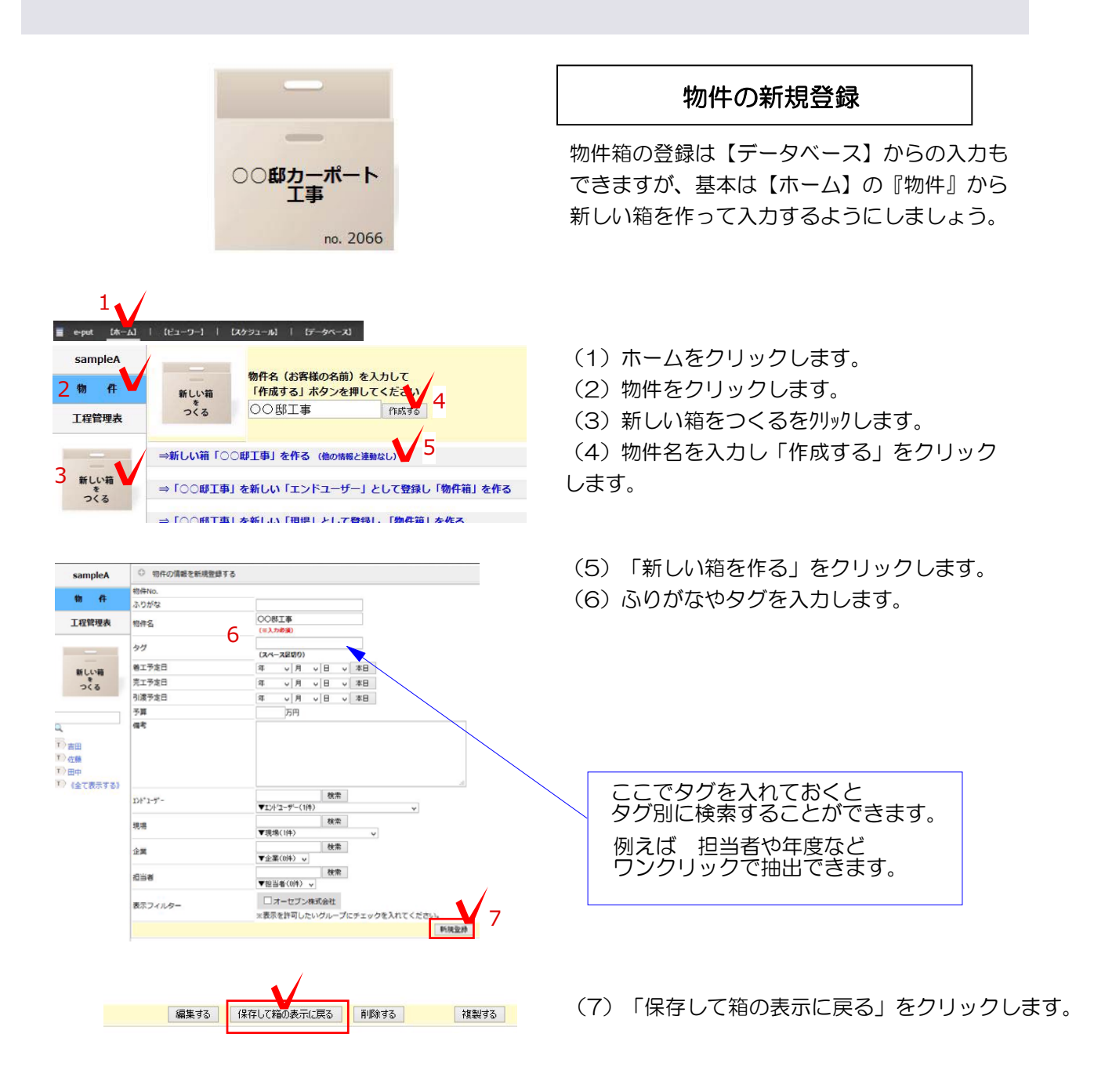

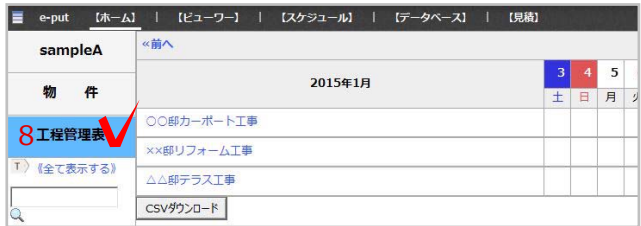

(8)物件箱を作成すると 『工程管理表』に 表示されます。

進行中の物件が工程表に表示されます。

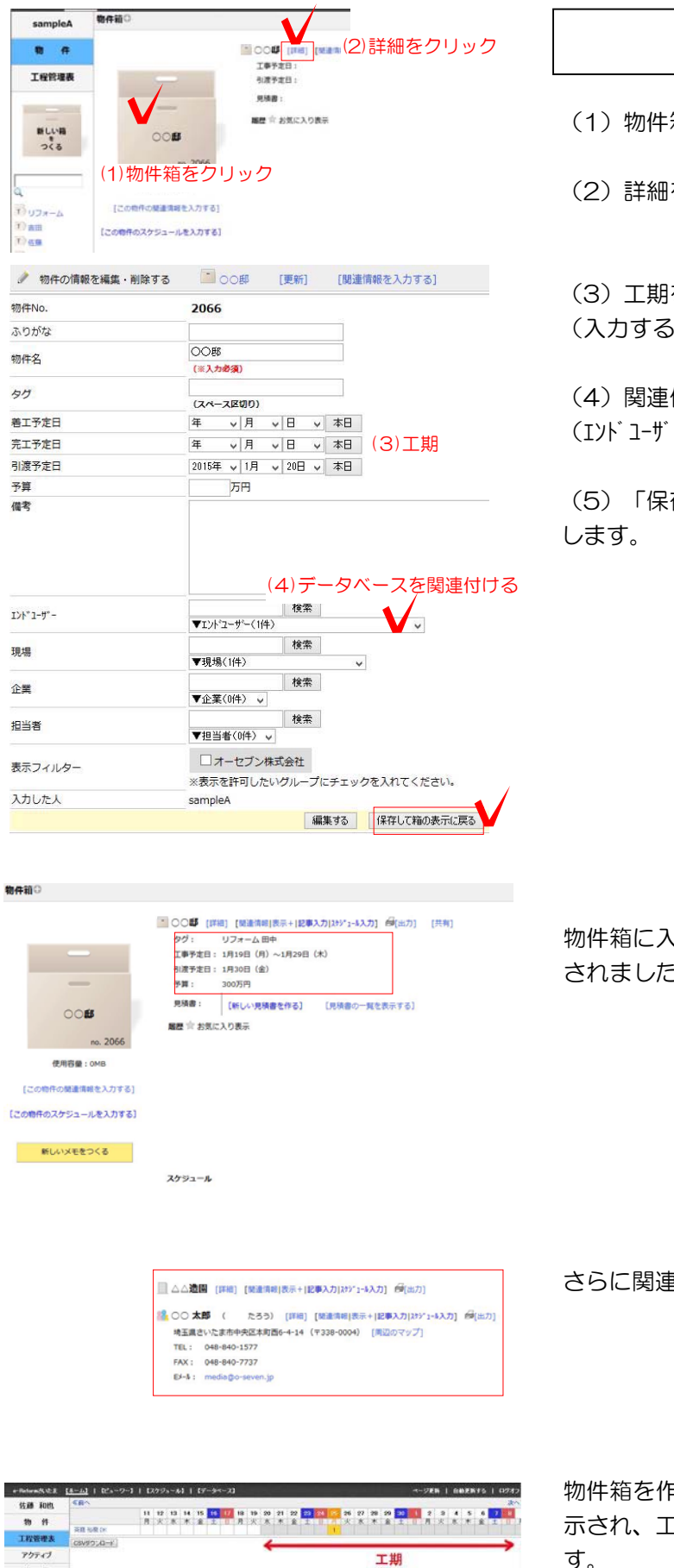

 $\begin{array}{l} \textbf{H} \textbf{H} \textbf$ 

 $H$   $R$ 

工期

#### 工期の編集

(1) 物件箱をクリックします。

(2)詳細をクリックします。

(3)工期を入力します。 (入力すると工程管理表に反映。)

(4)関連付けるデータベースを選択します。

(エンドユーザー・現場・企業・担当者など)

(5)「保存して箱の表示に戻る」をクリック

物件箱に入力したタグ、工期、予算などが表示 されました。

さらに関連付けたデータベースの情報も表示されます。

物件箱を作成すると、自動的に工程管理表に表 示され、工期の部分もグレーに表記されていま す。

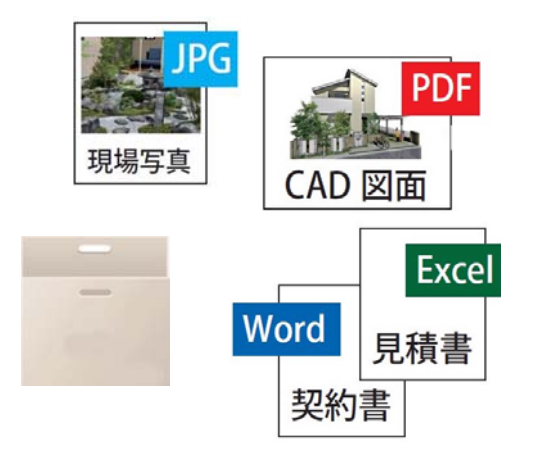

## 物件情報の入力

e-Boardには写真、画像、FingerPlanデータ、 PDF、エクセルファイルなど様々なデータを入 力することができます。

入力方法は、e-Boardで直接入力、にわ・なび Mからの入力、07CADからの入力と3通りあり ます。

にわ・なびを使うと自由なレイアウトで写真や ファイルや文字を並べることができ、後から参 照しやすいWEBページ(家歴書)が作れます。

## 写真を入力する(物件箱から直接入力)

- (1) ホームをクリックします。
- (2) 物件をクリックします。
- (3) 物件箱をクリックします。

(4) この物件の関連する情報を入力するをクリッ クします。

(5) タイトルと本文を入力します。 (本文は入力しなくても可)

(6) 写真を枠内にドロップします。

(容量制限はありませんが、写真サイズが大き いとエラーになる場合があることと、サーバー の容量に影響しますのでご注意ください。)

(7) データベースとリンクするをクリックし ます。

(8) 関連付けるデータベースを選択します。

(9) 投稿するをクリックします。 (写真がある場合はエラーになりやすいので、 ゆっくりカチッとクリックしてください。)

(10) ページ更新をクリックします。 ※この入力はパソコンのみで行えます。 タブレットやスマートフォンでは写真の入力は できません。

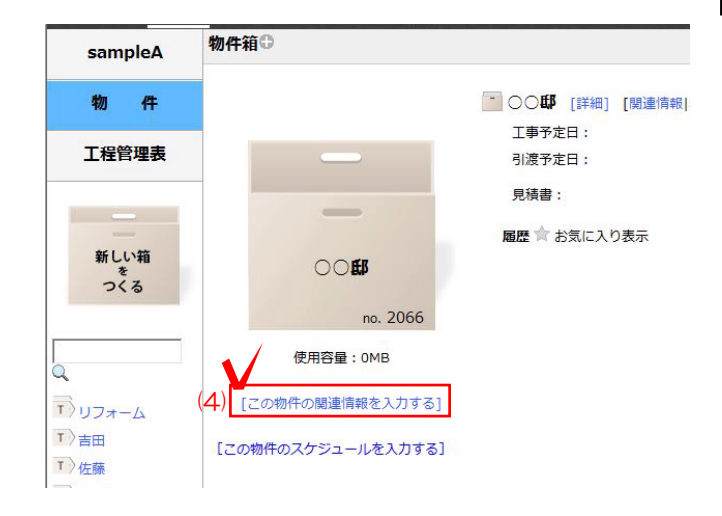

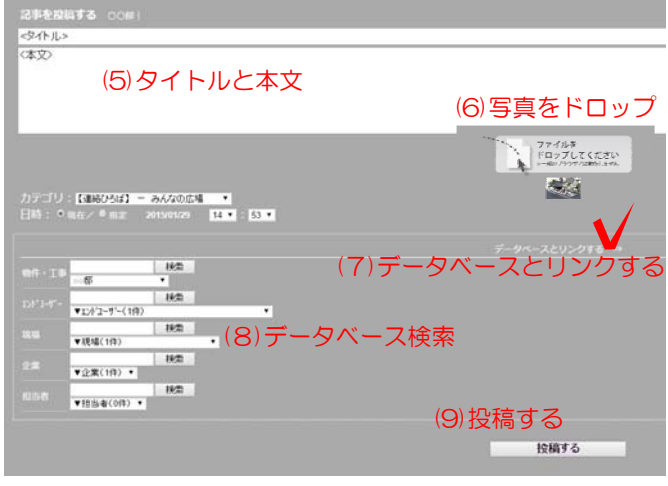

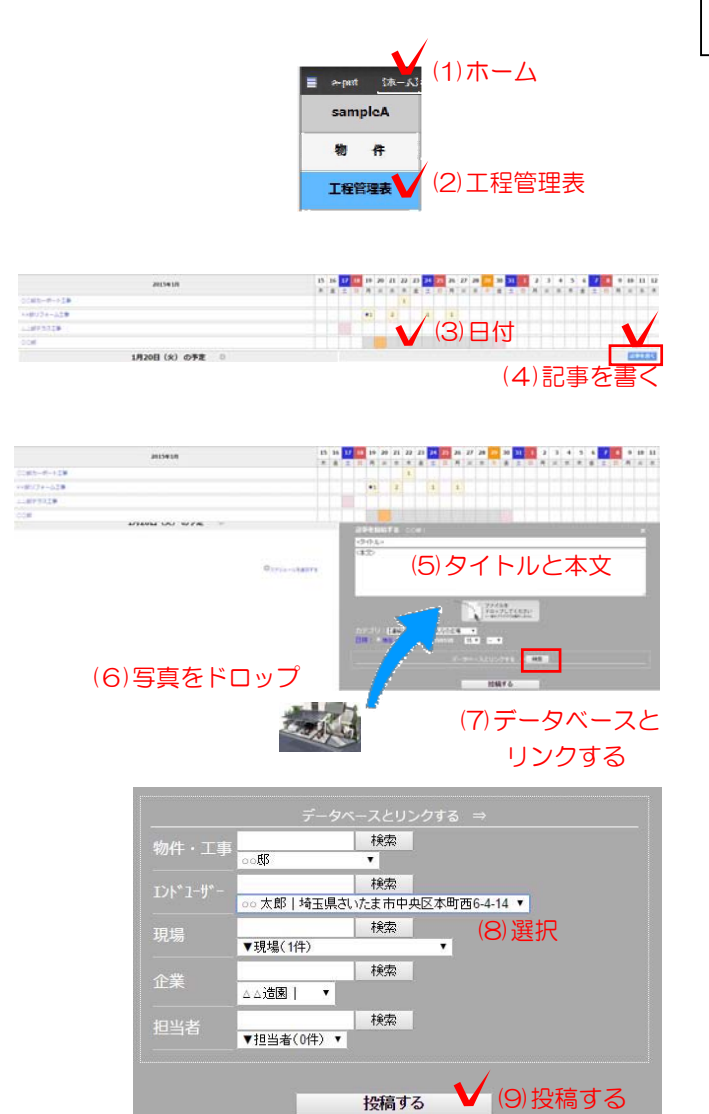

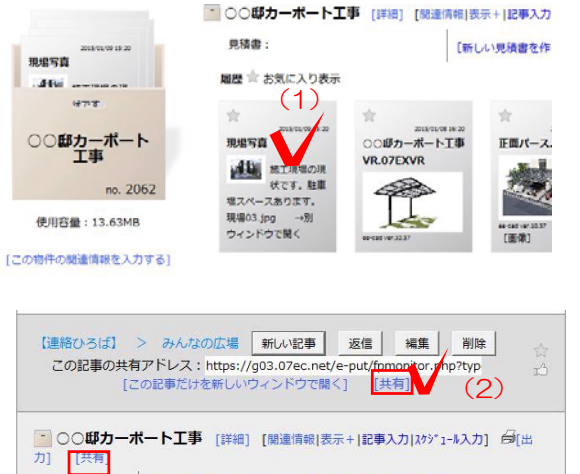

↑物件箱のすべての記事を共有したい場合

## 写真を入力する(工程表から直接入力する)

- (1)ホームをクリックします。
- (2)工程管理表をクリックします。
- (3)入力する日付のマス目をクリックします。
- (4)記事を書くをクリックします。
- (5)タイトルと本文を入力します。 (本文は入力しなくても可)

(6)写真を枠内にドロップします。 (容量制限はありませんが、サイズが大きいと アップロードエラーになる場合があることと、 サーバーの容量に影響しますのでご注意ください。

(7)データベースとリンクするをクリックします。 (8)関連付けるデータベースを選択します。

(9)投稿するをクリックします。 (写真がある場合はエラーになりやすいので、 ゆっくりカチッとクリックしてください。)

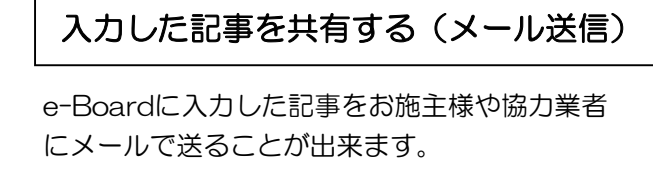

- (1) 送りたい記事をクリックします。
- (2)「共有」をクリックします。

## 詳細は

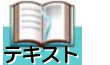

Boardから送る(共有する) P14参照